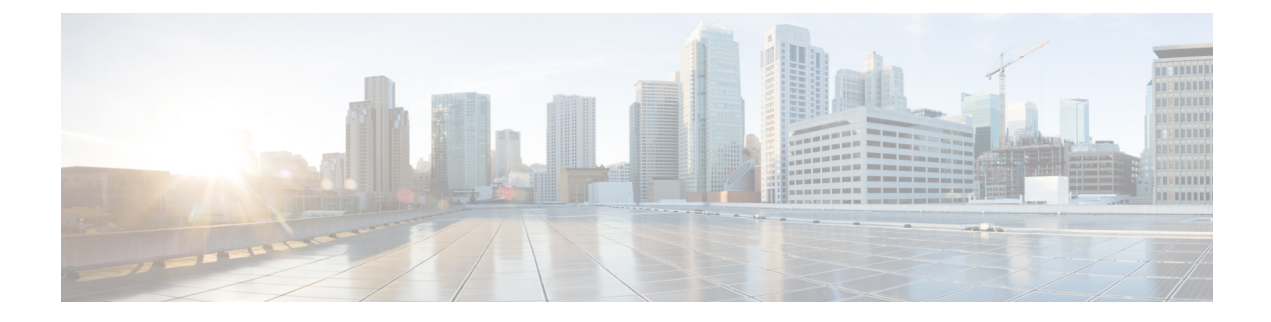

# **Post Installation Tasks**

• Post [Installation](#page-0-0) Tasks Summary, on page 1

# <span id="page-0-0"></span>**Post Installation Tasks Summary**

After successful cluster configuration, perform the following additional post installation tasks to ensure that the cluster is ready to serve VMs.

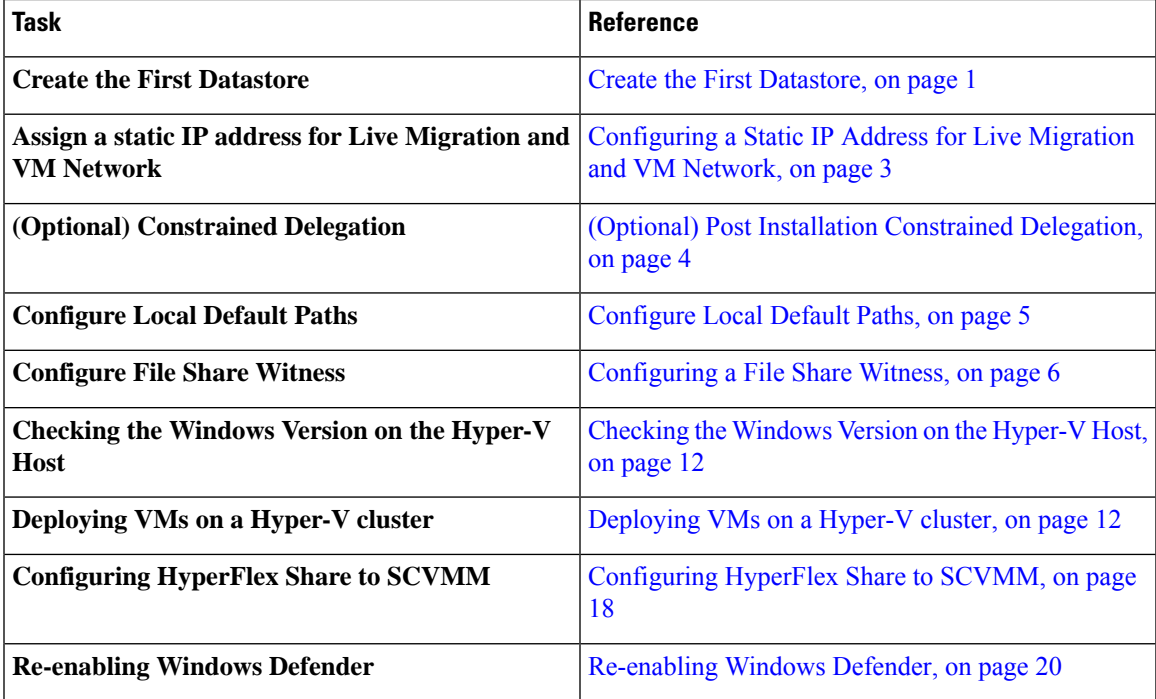

# <span id="page-0-1"></span>**Create the First Datastore**

Before you begin using the cluster, you must create a datastore. The datastore can be created in HX Connect UI.

- 
- **Step 1** Launch HX Connect UI from a browser of your choice from *https://Cluster\_IP/* or *https://FQDN*.

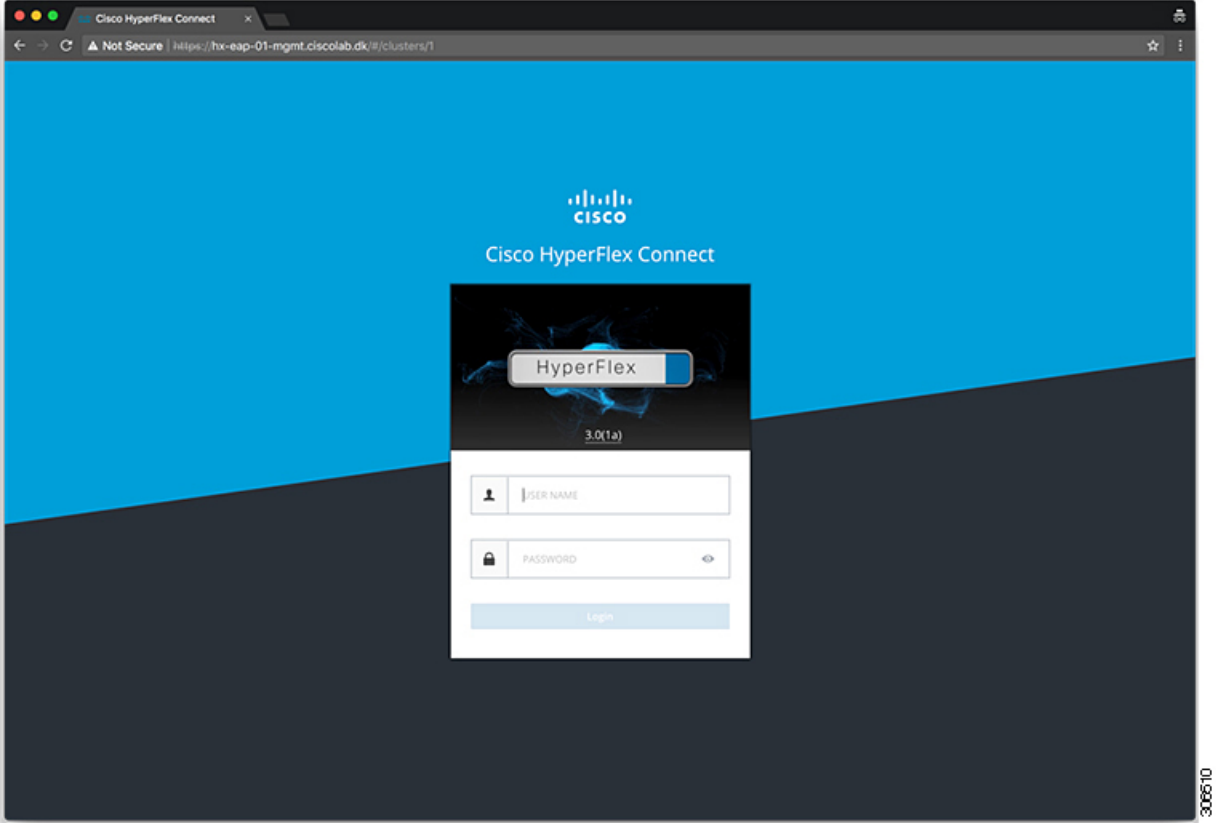

- **Step 2** Log in with the following credentials:
	- **Username**—**hxadmin**
	- **Password**—Use the password set during cluster installation.
- **Step 3** In the Navigation pane, select **Datastores**.

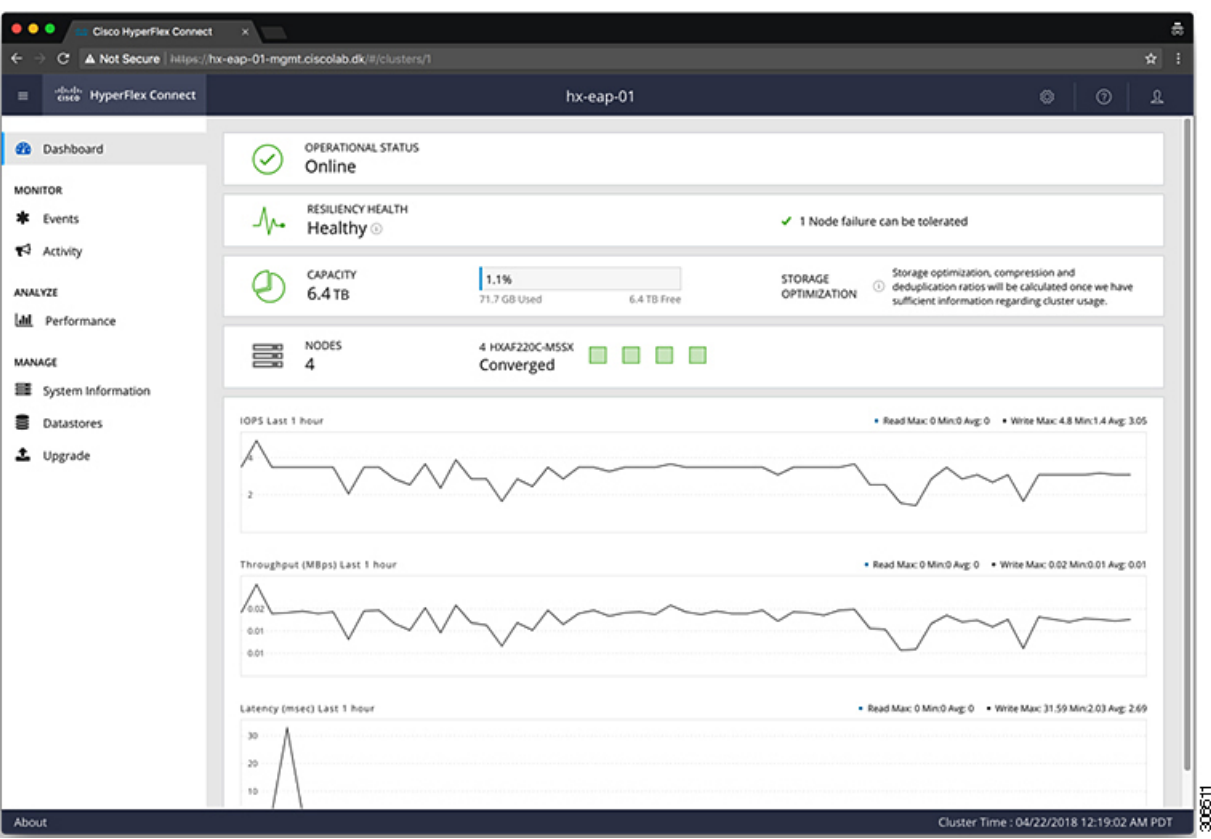

- **Step 4** In the Work pane, click **Create Datastore**.
- **Step 5** In the **Create Datastore** dialog box, complete the following fields:

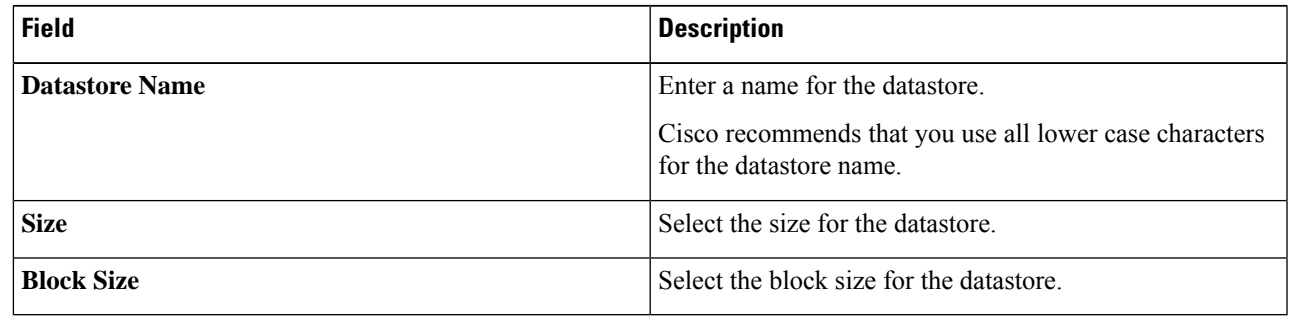

<span id="page-2-0"></span>**Note** Cisco recommends 8K block size and as few datastores as possible to ensure the best performance.

# **Configuring a Static IP Address for Live Migration and VM Network**

Log in to each Hyper-V node and execute the following commands in Power Shell to assign a static IP address for Live Migration and VM Network.

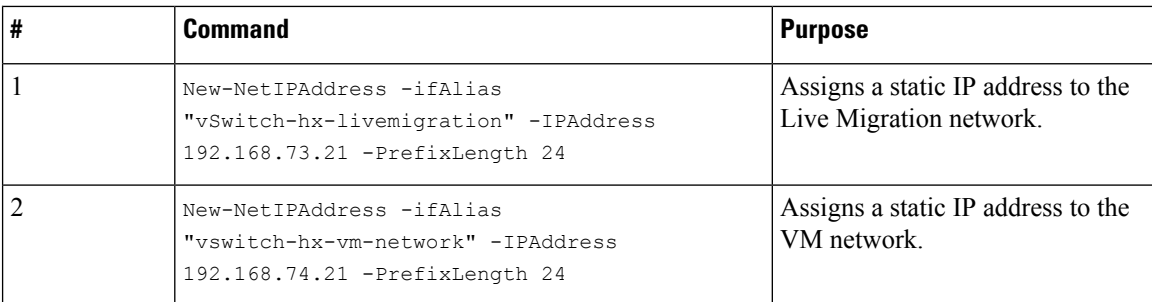

# <span id="page-3-0"></span>**(Optional) Post Installation Constrained Delegation**

A

This step must be performed only if Constrained Delegation was not configured during initial installation. It is recommended that you perform this procedure using the HX Installer and not as part of post-installation. **Attention**

Constrained Delegation gives granular control over impersonation. When the remote management requests are made to the Hyper-V hosts, it needs to make those requests to the storage on behalf of the caller. This is allowed if that host is trusted for delegation for the CIFS service principal of HX Storage.

Constrained Delegation requires that the option for the security setting **User Account Control: Behavior of the elevation prompt for Administrators in Admin Approval Mode** is set to **Elevate without Prompting**. This will prevent the global AD policy from overriding policy on HX OU.

Perform the following procedure *on each Hyper-V hostin the HX Cluster* to configure using **Windows Active Directory Users and Computers**.

- **Step 1** Click **Start**, click **Administrative Tools**, and then click **Active Directory Users and Computers**.
- **Step 2** Expand domain, and then expand the Computers folder.
- **Step 3** In the right pane, right-click on the computer name (for example, HX-Properties), and then click **Properties**.
- **Step 4** Click on the **Delegation** tab.
- **Step 5** Select **Trust this computer for delegation to specified services only**.
- **Step 6** Ensure that **Use any authentication protocol** is selected.
- **Step 7** Click **Add**. In the **Add Services** dialog box, click **Users or Computers**, and then browse or type the name of the Service Type (such as CIFS). Click OK. The following illustration can be used as an example.

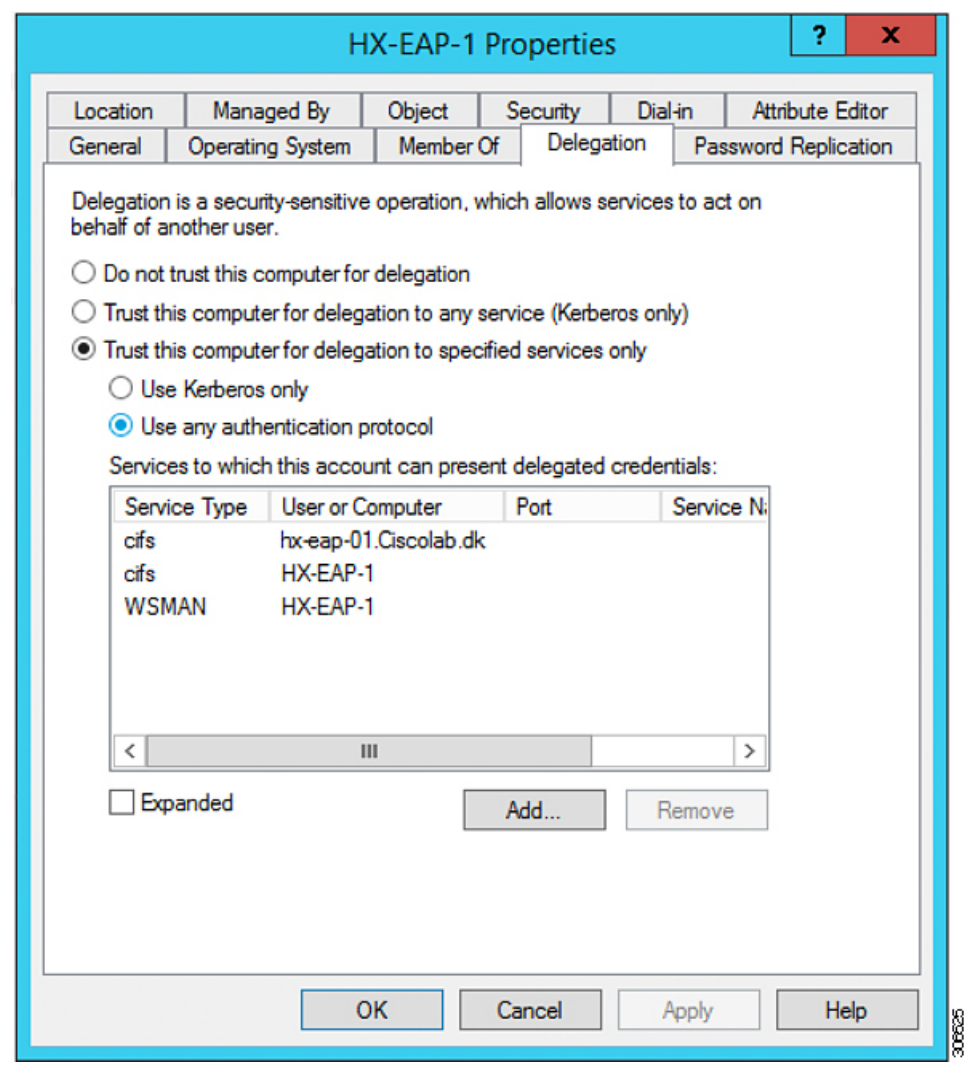

<span id="page-4-0"></span>**Step 8** Repeat these steps for all nodes.

# **Configure Local Default Paths**

Configure the default local path for the VMs to ensure that they will be on the HX cluster datastore.

Run the following commands in PowerShell:

```
$Creds = Get-Credential -Message "User Credentials" -UserName <<current logon username>>
$hosts = ("hostname1","hostname2","hostname3","hostname4")
Invoke-Command -ComputerName $hosts -Credential $Creds -ScriptBlock {Set-VMHost
-VirtualHardDiskPath
"\\HX-EAP-01.ciscolab.dk\DS1_8K" -VirtualMachinePath "\\HX-EAP-01.ciscolab.dk\DS1_8K"}
```
**Note**

The username should either be a Domain admin account or the HX service account. The local Administrator on the Hyper-V host will not work.

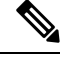

**Note** Remember to change the variables to suit your environment.

### <span id="page-5-0"></span>**Configuring a File Share Witness**

As a Microsoft best practice, ensure that you configure a Quorum witness datastore. Use the following procedure to configure a File Share Witness using **Failover Cluster Manager** (FCM). A File Share Witness ensures high availability of the failover cluster when nodes on the network fail. Specifically, a File Share Witness is needed to maintain a failover cluster quorum, which is designed to prevent split-brain scenarios that may happen when a partition in the network and subsets of nodes cannot communicate with each other. For more information, see ["Understanding](https://docs.microsoft.com/en-us/windows-server/storage/storage-spaces/understand-quorum) cluster and pool quorum".

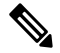

In an HX cluster, the storage is designed to be highly available and no host should lose access to the storage. In the event that one host does stop writing to the datastore, Microsoft's storage resiliency behavior kicks in. The host repeatedly retries to establish a connection with the storage for 30 mins by default. During this time, the user VMs may be paused. If it can not connect after 30 mins, the VM moves to a 'stopped' state. **Note**

**Step 1** Launch FCM.

**Step 2** In the navigation pane, select your cluster. Then, in the **Actions** pane, select **More Actions** > **Configure Cluster Quorum Settings...**.

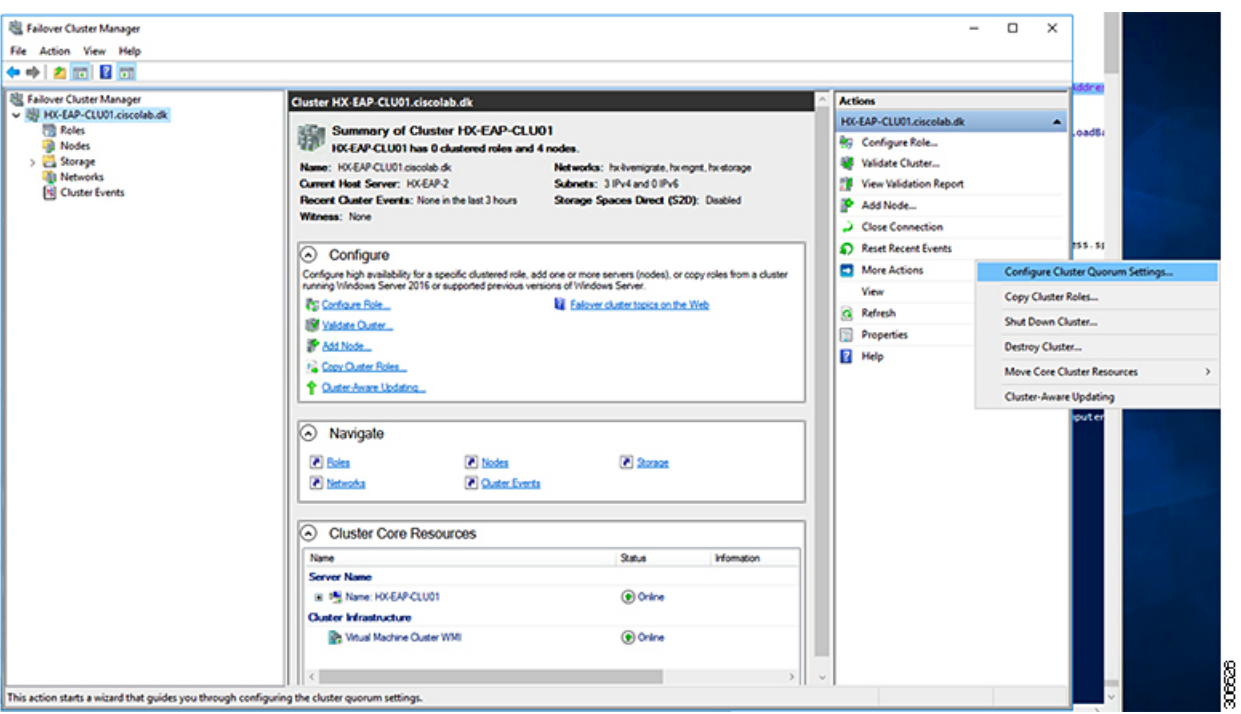

**Step 3** The **Configure Cluster Quorum** wizard is launched. Click **Next**.

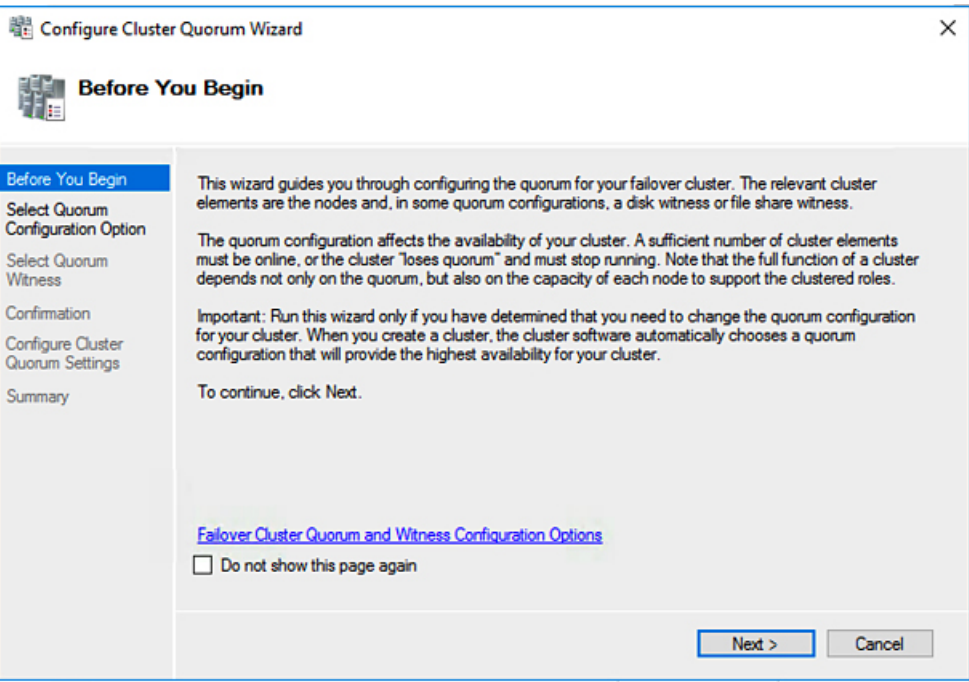

**Step 4** In the **Select Quorum Configuration Option** screen, choose **Select the quorum witness**. Click **Next**.

I

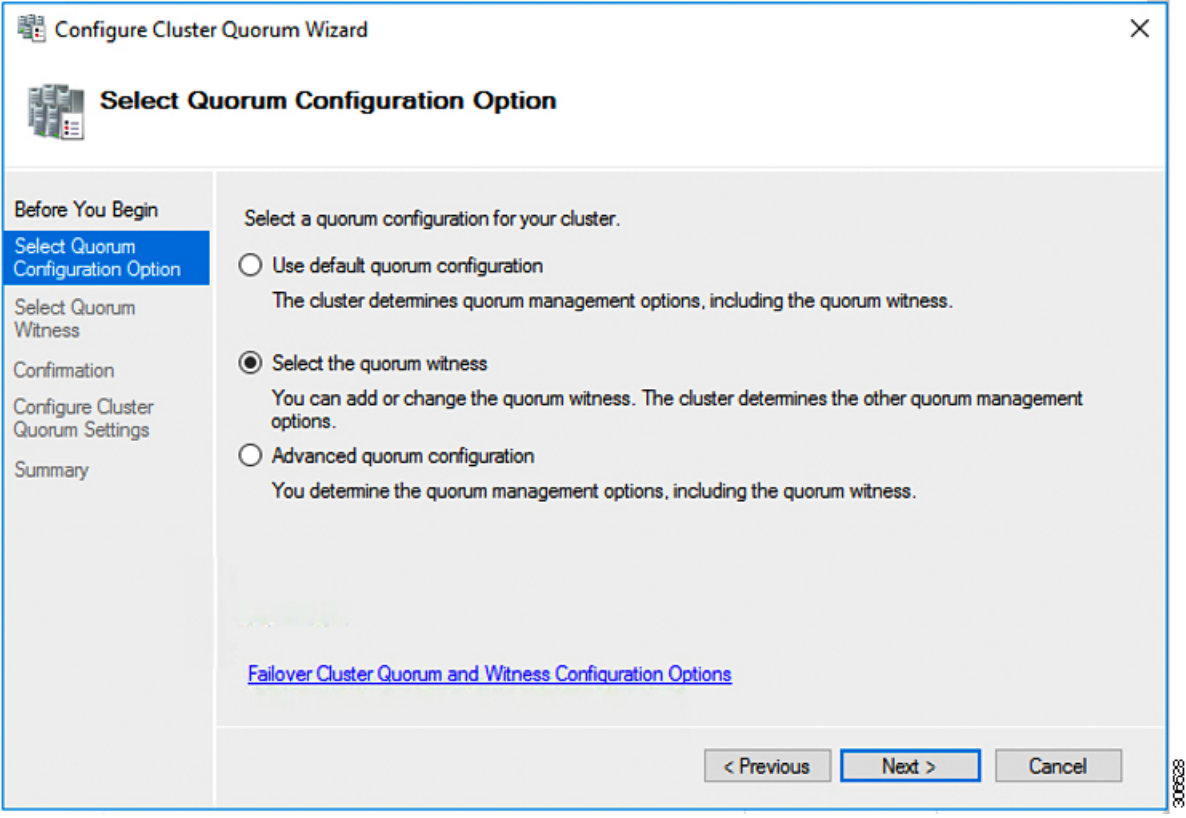

**Step 5** In the **Select Quorum Witness** screen, choose **Configure a file share witness**. Click **Next**.

 $\mathbf I$ 

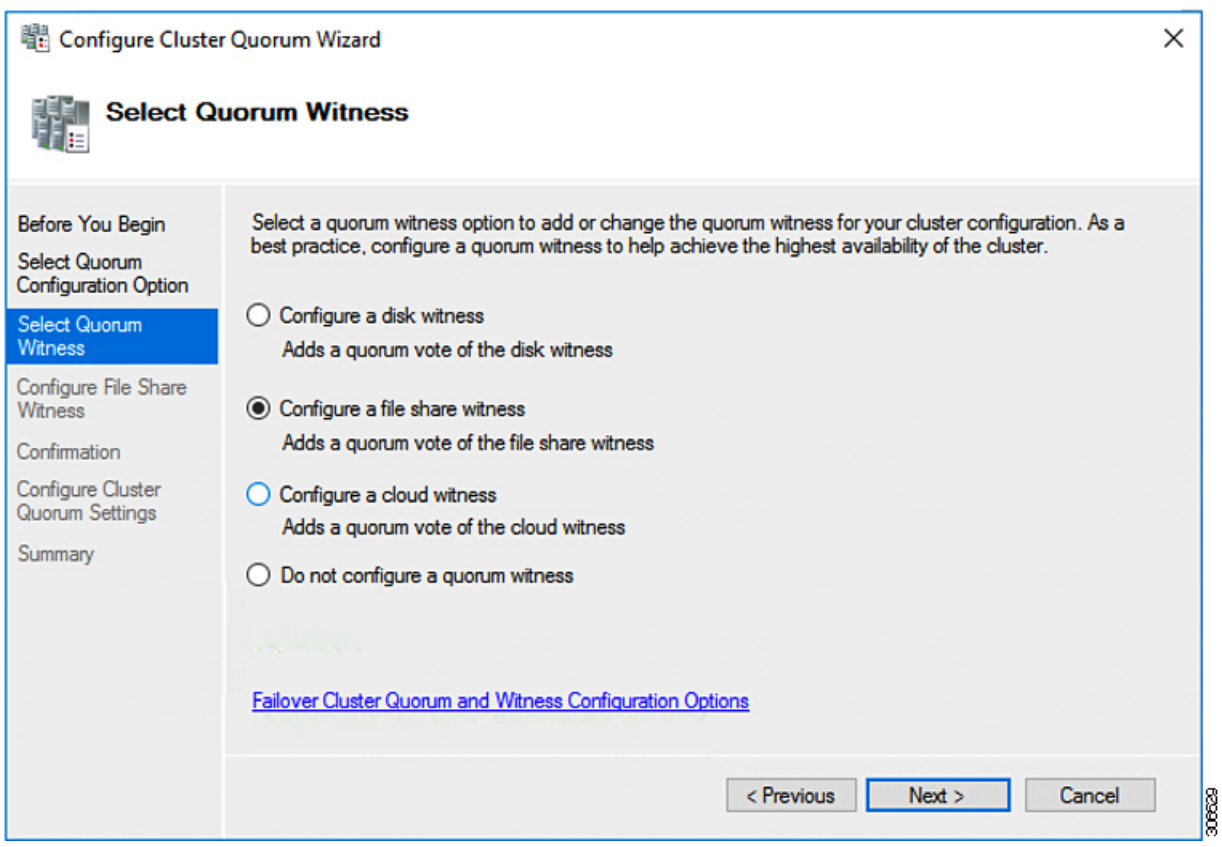

**Step 6** In the **Configure File Share Witness** screen, specify the path to the File Share. Click **Next**.

I

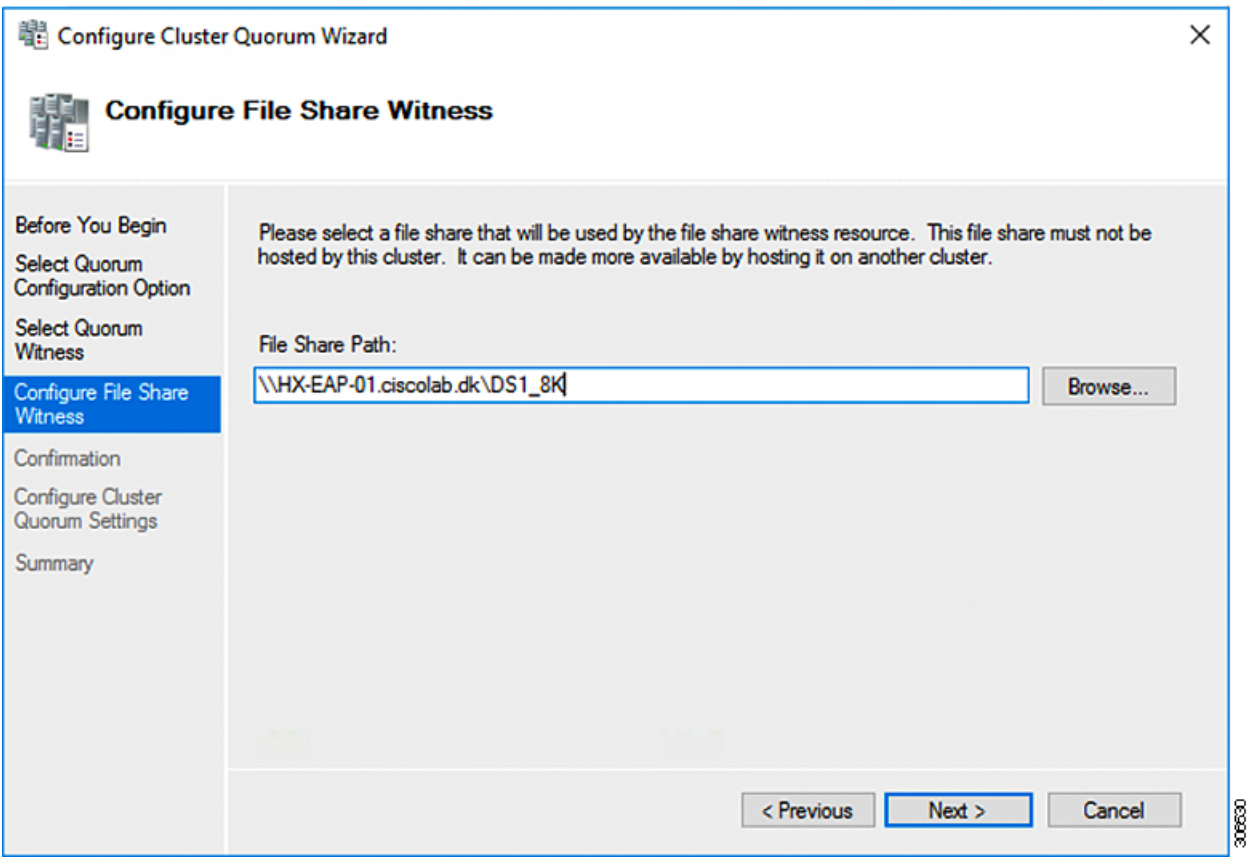

**Step 7** In the **Confirmation** screen, click **Next**.

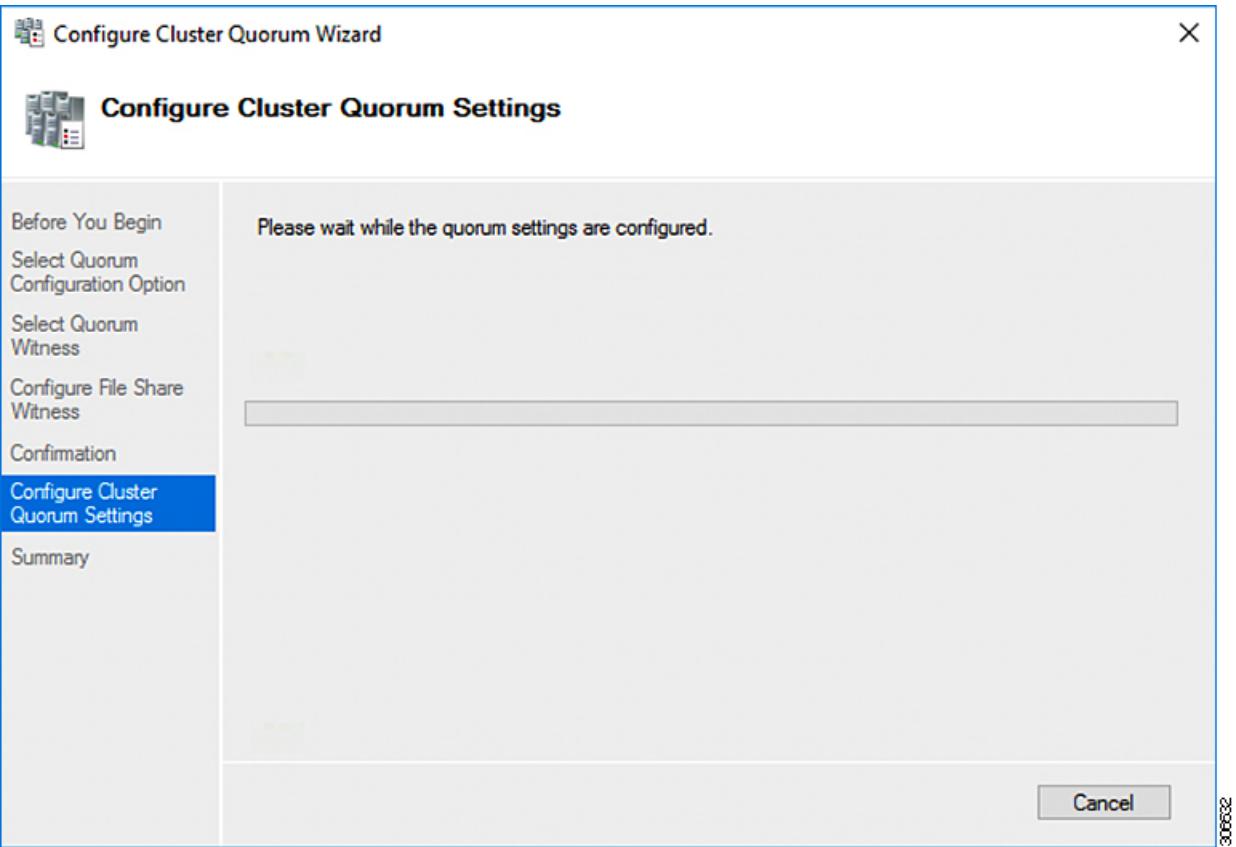

**Step 8** In the **Summary** screen, click **Finish** to close the wizard.

**Step 9** Alternatively, you can configure a file share witness using Windows PowerShell.

- a) Open a Windows PowerShell console as an administrator.
- b) Type **Set-ClusterQuorum -FileShareWitness <File Share Witness Path>**
- c) You should now see the File Share Witness configured for your cluster. When you navigate to your File Share Witness share you will see a folder created for your cluster.

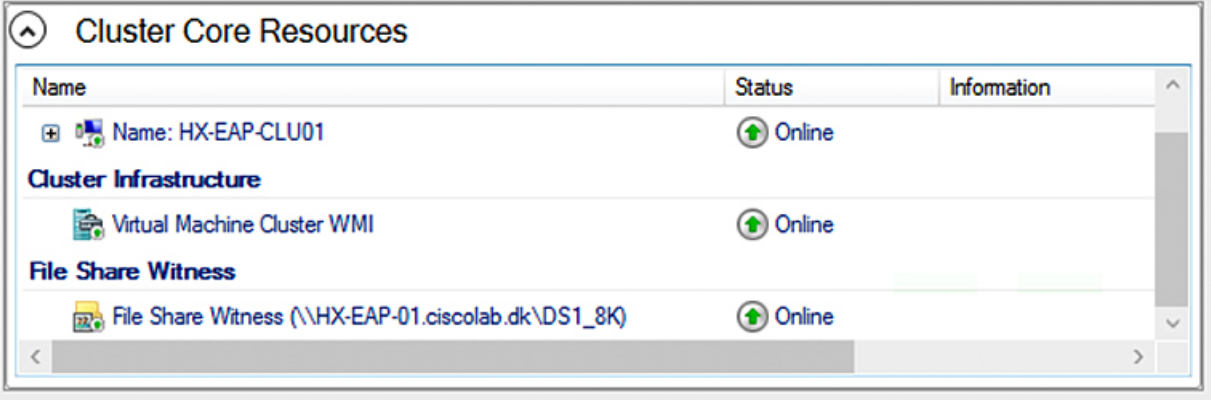

30663

## <span id="page-11-0"></span>**Checking the Windows Version on the Hyper-V Host**

Follow the steps below to check the version of Windows installed.

- **Step 1** Login to the Hyper-V server as an administrator or HX Service Administrator account.
- **Step 2** In Powershell, run the following command:

**C:\Users\adminhyperflex> Get-ItemProperty 'HKLM:\SOFTWARE\Microsoft\Windows NT\CurrentVersion'**

**Step 3** Verify the installed Windows version in the result of the command output.

Following is a sample output if you have installed Windows Server 2016.

ProductName : Windows Server 2016 Datacenter ReleaseId : 1607 SoftwareType : System UBR : 447

- **Step 4** In addition, verify the following:
	- For WindowsServer 2016 Datacenter Core and Desktop Experience, the Windows 2016 ISO image should be Update Build Revision (UBR) 1884 at a minimum. If not, upgrade the HyperV servers to the latest update. Refer to the *Microsoft Knowledge Base article: KB4467691*.
	- If you are using a standalone Hyper-V manager outside HX nodes, then the Hyper-V management server should have a version UBR number greater than 1884. You must upgrade the Hyper-V management server if the version is 1884 or lower.
	- For Windows Server 2019 Desktop Experience, the Windows 2019 ISO image should be Update Build Revision (UBR) 107 at a minimum.

### <span id="page-11-1"></span>**Deploying VMs on a Hyper-V cluster**

Deploying VMs on a Hyper-V cluster is a multi-step process as described below:

- **Install Remote Server Administration Tools (RSAT) on the management station/host**—You must install administrator tools such as Hyper-V Manager and Failover Cluster Manager as features Server Manager. For more information see, Install RSAT tools on the [Management](#page-11-2) Station or Host, on page [12](#page-11-2).
- **Manage VMs**—Connecting to all the Hyper-V nodes in the HX cluster and creating new VMs can be accomplished using either Hyper-V Manager or Failover Cluster Manager. For more information see, Creating VMs using Hyper-V [Manager,](#page-16-0) on page 17.

#### <span id="page-11-2"></span>**Install RSAT tools on the Management Station or Host**

To install RSAT, complete the following steps:

#### **Before you begin**

RSAT tool installation requires the following:

- A server from which you can install, manage, monitor the VMs on the Hyper-V HX cluster.
- Administrator tools such as Hyper-V Manager, FCM, PowerShell, SCVMM.

**Step 1** InServer Manager, click **Manage** and then select **Add Roles and Features**. The **Add Roles and Features** wizard appears.

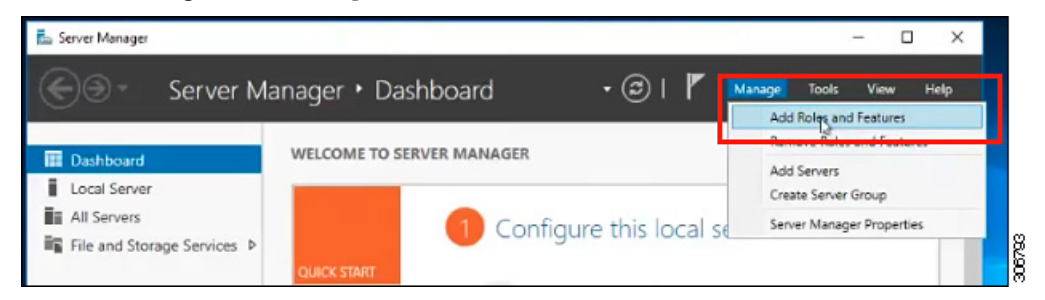

**Step 2** In the **Before you begin** page, click **Next**.

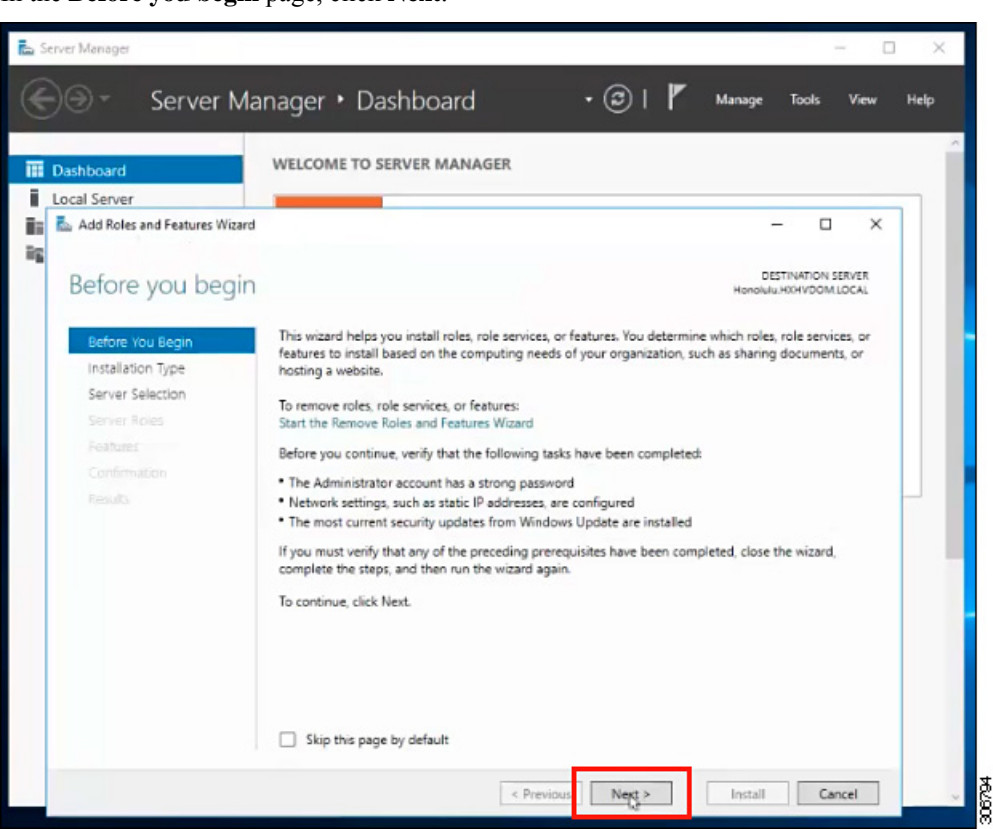

- **Step 3** In the **Select installation type** page, select **Role-based or feature-based installation**. Click **Next**.
- **Step 4** In the **Server Selection** page, select your server from the list. This server belongs to the same domain as the HX cluster. Click **Next**.

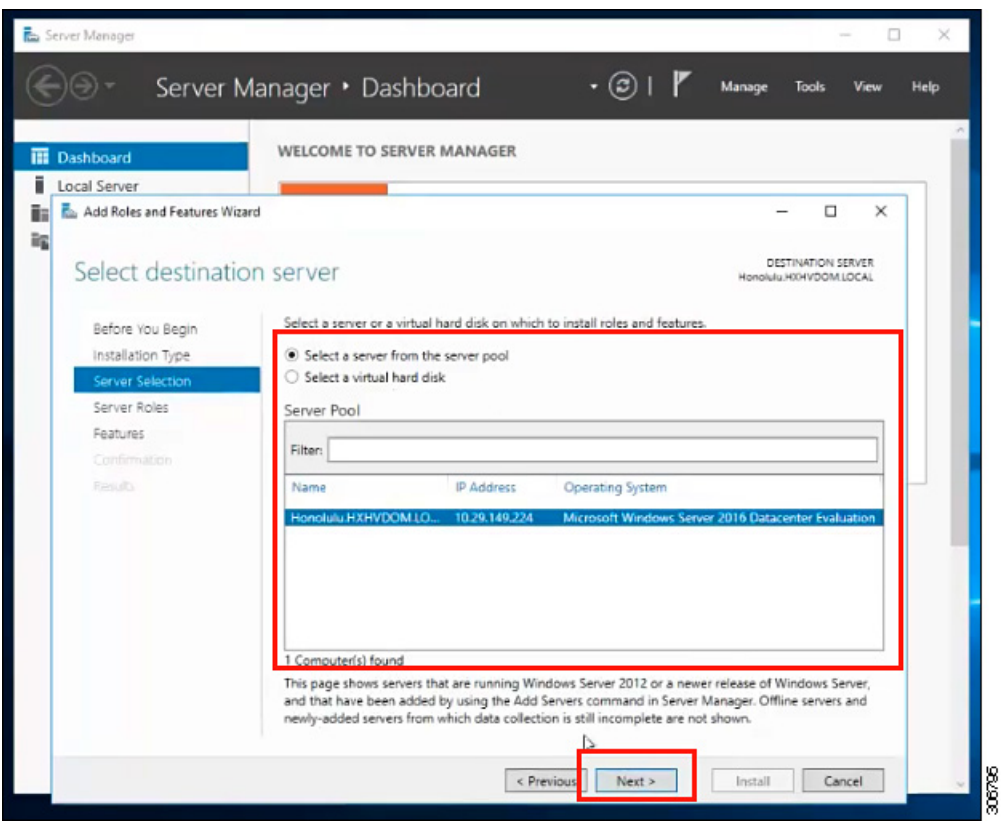

- **Step 5** In the **Select Roles** page, click **Next**.
- **Step 6** In the **Features** page, select **Remote Server Administration Tools** > **Feature Administration Tools** > **Failover Clustering Tools**, and **Role Administration Tools** > **Hyper-V Management Tools** > **Failover Clustering Tools**. Click **Next**.

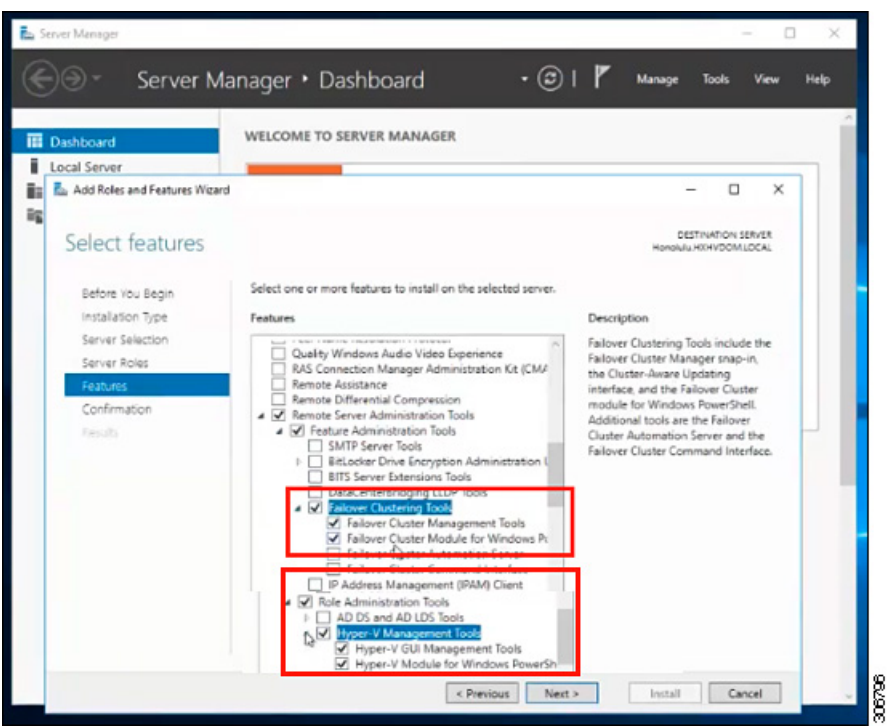

**Step 7** In the **Confirmation** page, click **Install**. Leave the **Restart the destination server if required** checkbox unchecked.

**Step 8** The **Installation Progress** page displaysinstallation progress. When installation completes, click **Close** to exit the wizard.

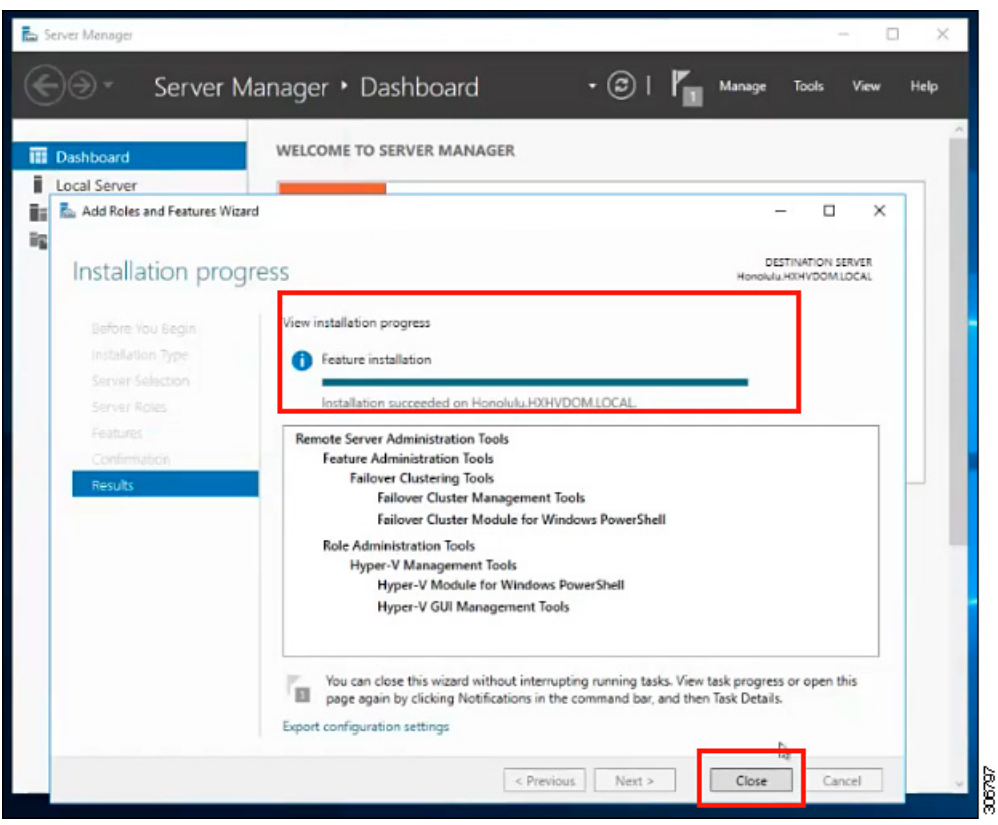

### **Managing VMs using Hyper-V Manager**

#### **Connecting to Hyper-V Nodes**

Complete the following steps to connect to all the Hyper-V nodes in the Hyper-V HX Cluster.

- **Step 1** Open the **Server Manager** dashboard and click **Tools**. Then, click **Hyper-V Manager**. The **Hyper-V Manager** console appears.
- **Step 2** In the left pane, select **Hyper-V Manager** and click **Connect to Server...**.
- **Step 3** In the **Select Computer** dialog box, select **Another computer** and type in the name of the Hyper-V node (for example, HXHV1) that belongs to the Hyper-V cluster. Click **OK**.
- **Step 4** Repeat all of the above steps for each node in the Hyper-V HX cluster.
	- For a fresh installation, the storage controller virtual machine (StCtlVM) in the only virtual machine that appears in **Virtual Machines** pane in the **Hyper-V Manager** console. Virtual machines appear in the list under this pane as they are added in each node. For more information on how to create VMs using Hyper-V Manager, see: Creating VMs using Hyper-V [Manager,](#page-16-0) on page 17 **Note**

#### <span id="page-16-0"></span>**Creating VMs using Hyper-V Manager**

Complete the following steps to create VMs using Hyper-V Manager.

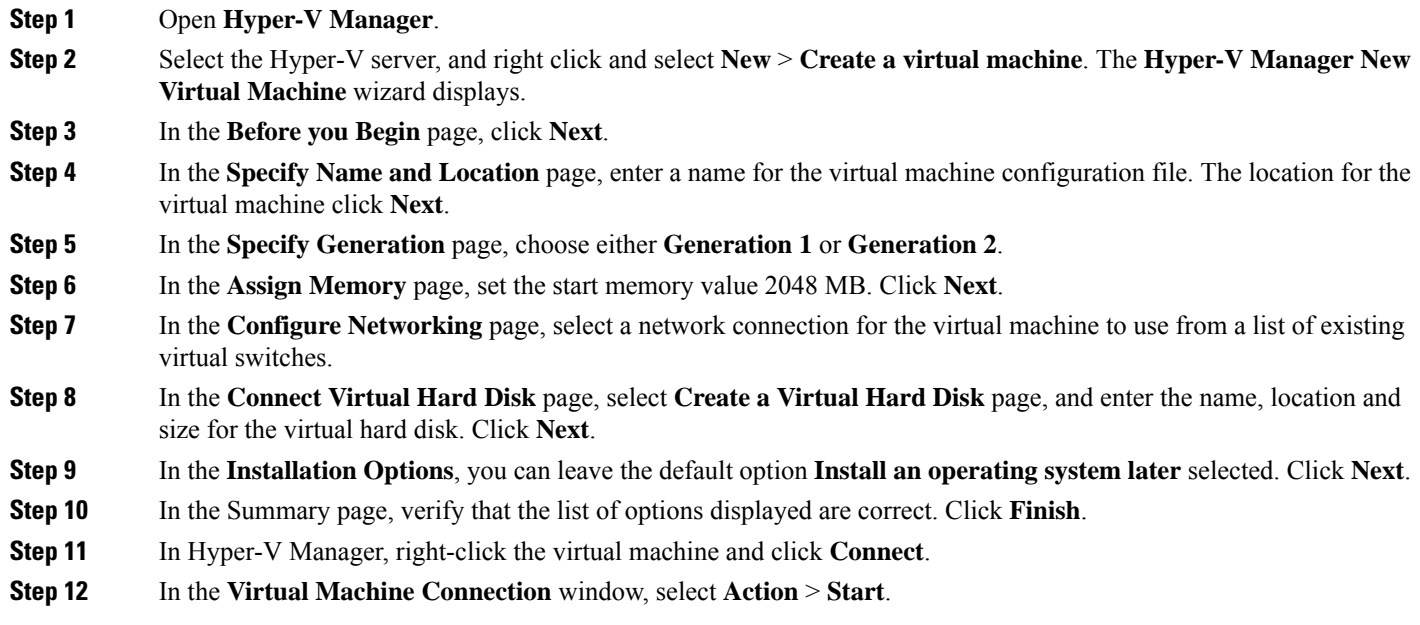

### **Managing VMs using Failover Cluster Manager**

#### **Creating VMs using Failover Cluster Manager**

Complete the following steps to connect to the Windows Failover cluster (installed along with the Hyper-V HX cluster) and create new VMs using Failover Cluster Manager.

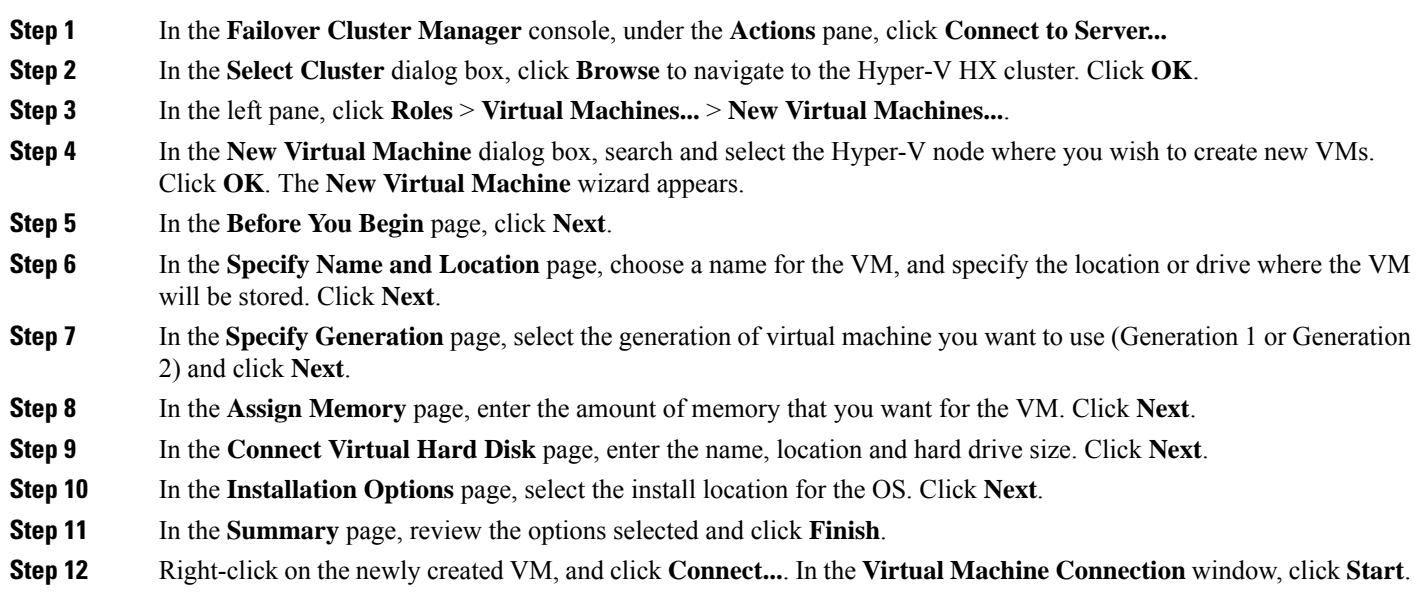

By default, the Failover Cluster Manager will assign a default name for the 4 networks created. It is recommended to rename these network names. **Note**

#### **What to do next**

To enable redirection of datastore access requests from outside the HX cluster boundary through the management path, add the following entry to the hostsfile on the (remote) machine running Hyper-V manager, Failover Cluster Manager, or SCVMM Console. For example, edit C:\Windows\System32\drivers\etc\hosts and add:

```
cluster mgmt ip \\smb_namespace_name\datastore_name
```

```
10.10.10.100 \\hxcluster.company.com\ds1
```
## <span id="page-17-0"></span>**Configuring HyperFlex Share to SCVMM**

#### **Before you begin**

Edit the /etc/hosts file on the host running the VMM admin console to resolve the **smb** access point to the cluster management IP address of HyperFlex cluster. This IP address is typically used to launch Cisco HX Connect.

```
The complete path is : C:\Windows\System32\drivers\etc
Open the "hosts" file in the above directory in Notepad or any other text editor and add
the following entry in the bottom :
<CMIP> <smb share namespace>
CMIP will be the Cluster Management IP which is usually used to open HX connect UI.
For example,
10.10.10.1 hxhvsmb.example.com
```
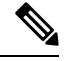

For SCVMM Run As account, it is recommended to use **hxadmin** (or any other Domain Admin account which has **FULL** permissions) for the corresponding Hyperflex Organization Unit (OU) in the Active Directory (AD). **Note**

- **Step 1** Add the cluster to **System Center - Virtual Machine Manager (VMM)**.
- **Step 2** In the VMM console, go to **Fabric** > **Servers** > **All Hosts**.
- **Step 3** Right-click on the cluster and select **Properties**.

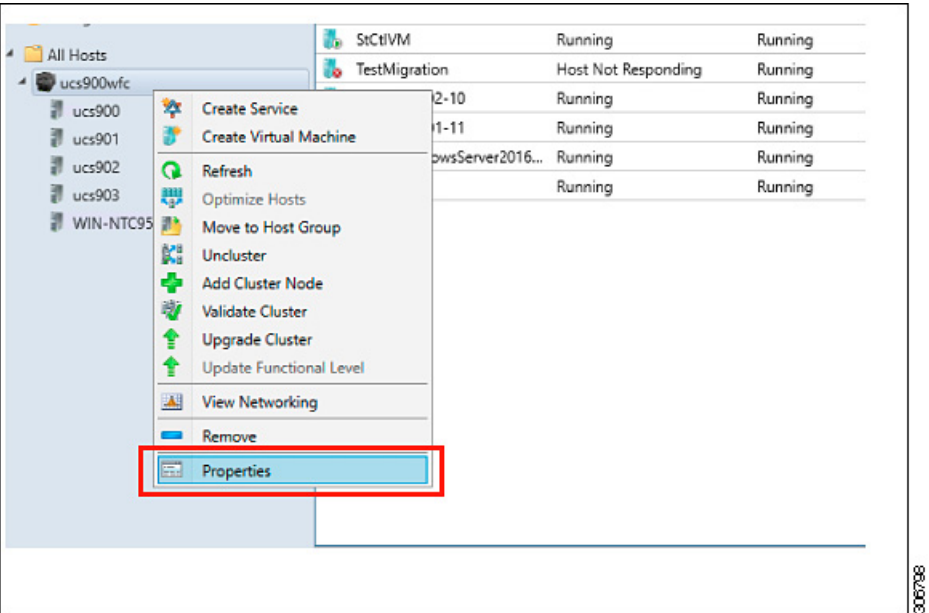

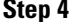

**Step 4** In the **Properties** window, right-click **File Share Storage** > **Add File Storage**.

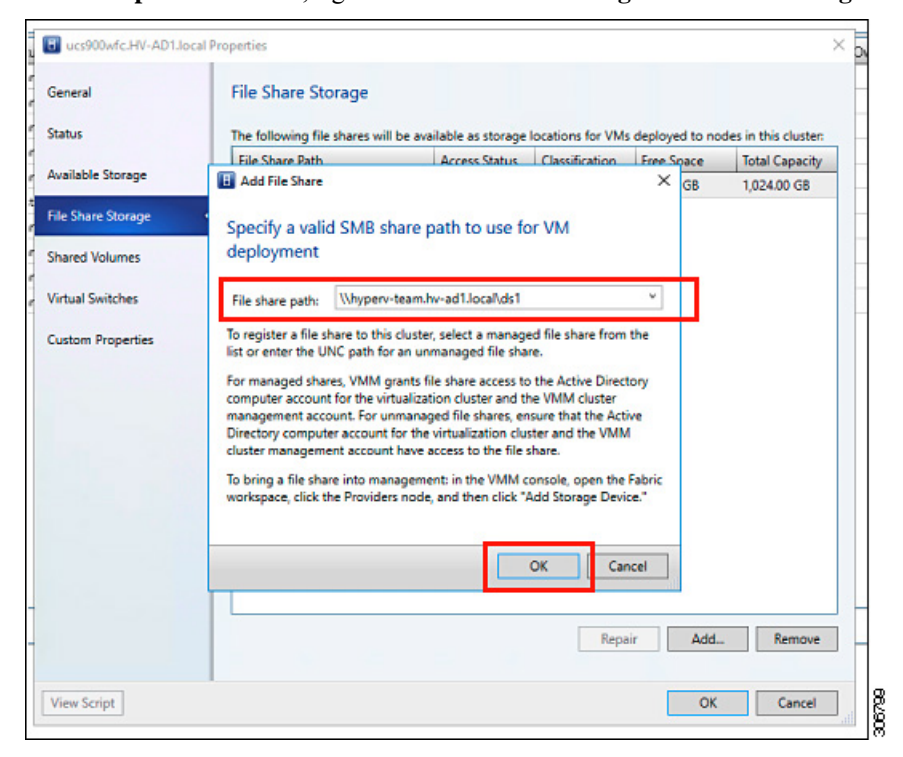

**Step 5** When mapping completes, the share is added as shown in the screenshot below.

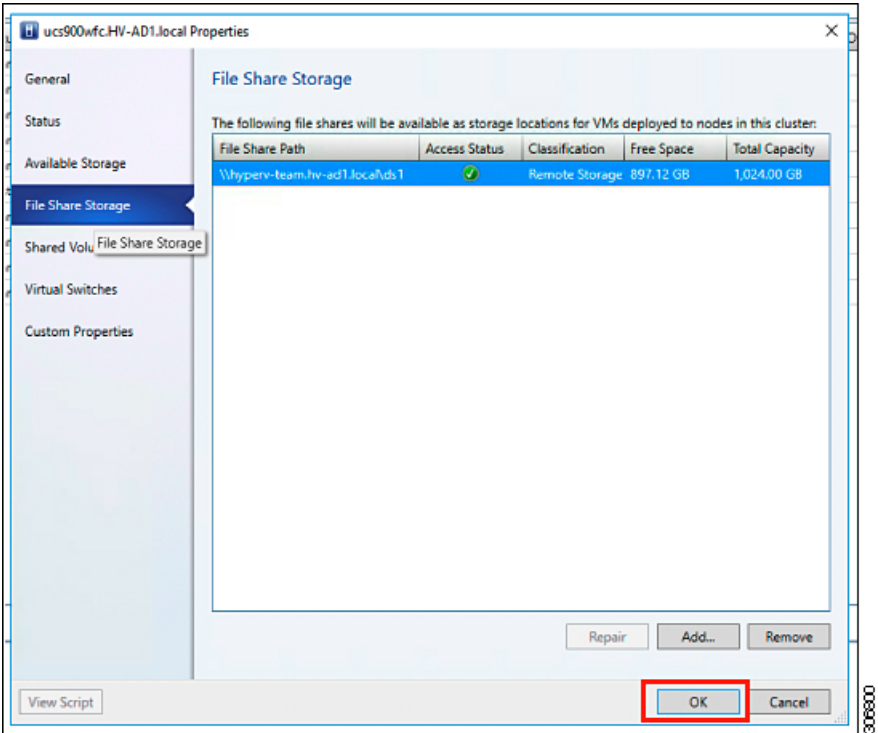

<span id="page-19-0"></span>**Step 6** Click **OK** and exit VMM. The HyperFlex Share is now mapped and VMs can be created on this share using SCVMM.

# **Re-enabling Windows Defender**

Run the following commands to re-enable Windows Defender.

#### **Install Defender from PowerShell**

Install-WindowsFeature -Name Windows-Defender

#### **(Optional) Install Defender GUI from PowerShell**

Install-WindowsFeature -Name Windows-Defender-GUI